### <span id="page-0-0"></span>Richiedi un prestito dal tuo Smartphone

Ecco alcuni rapidi consigli per te!

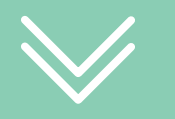

#### Continua a leggere per saperne di più

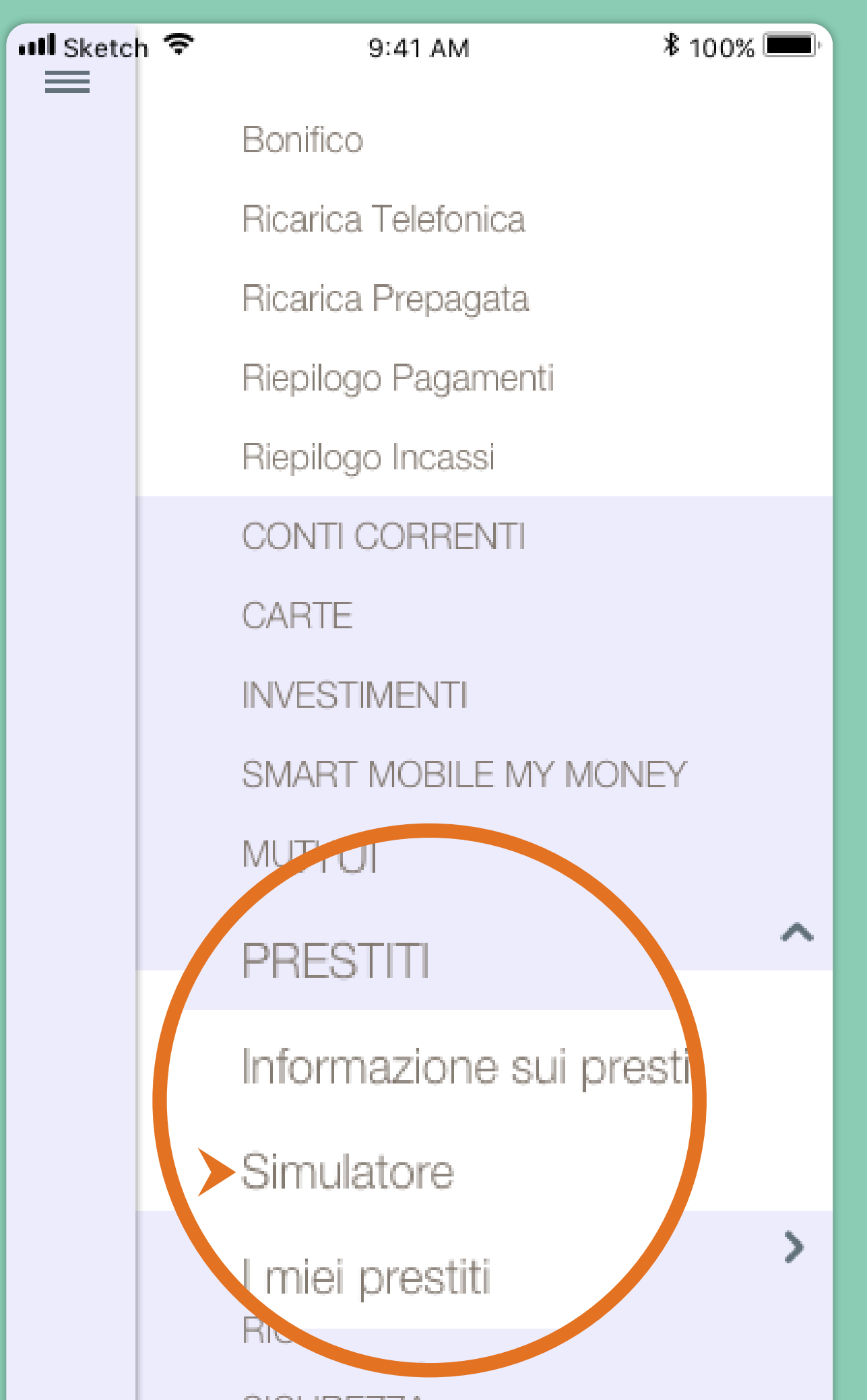

 $\overline{O}$ 

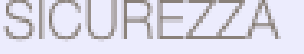

**IMPOSTAZIONIL** 

### Ecco da dove iniziare: nel menu di Smart Mobile, all'interno della sezione "Prestiti", fai tap su "Simulatore".

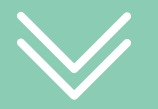

Inserisci l'importo che desideri finanziare e imposta il numero di rate dopodichè premi il pulsante "Calcola".

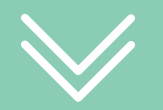

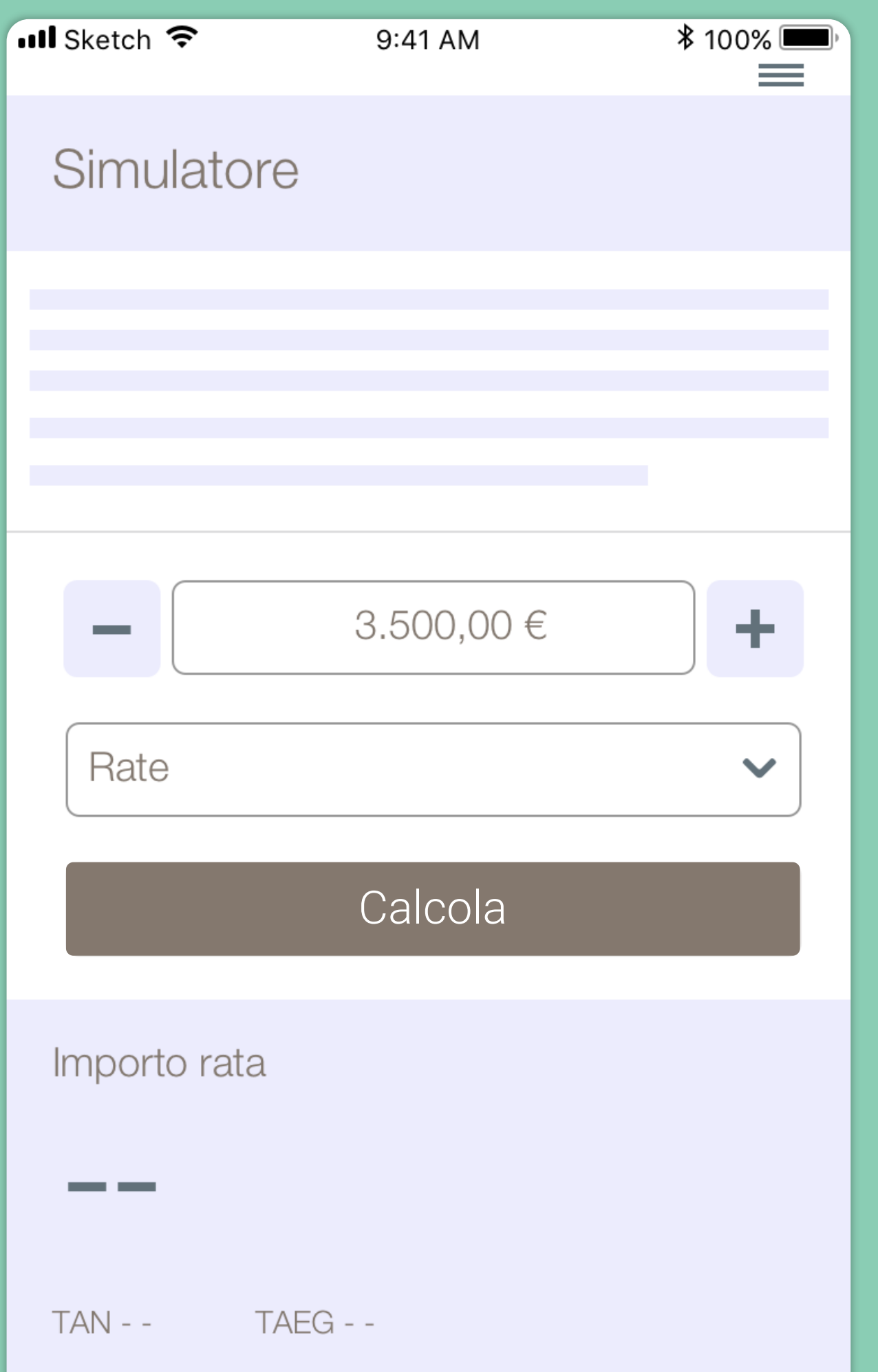

OOOO

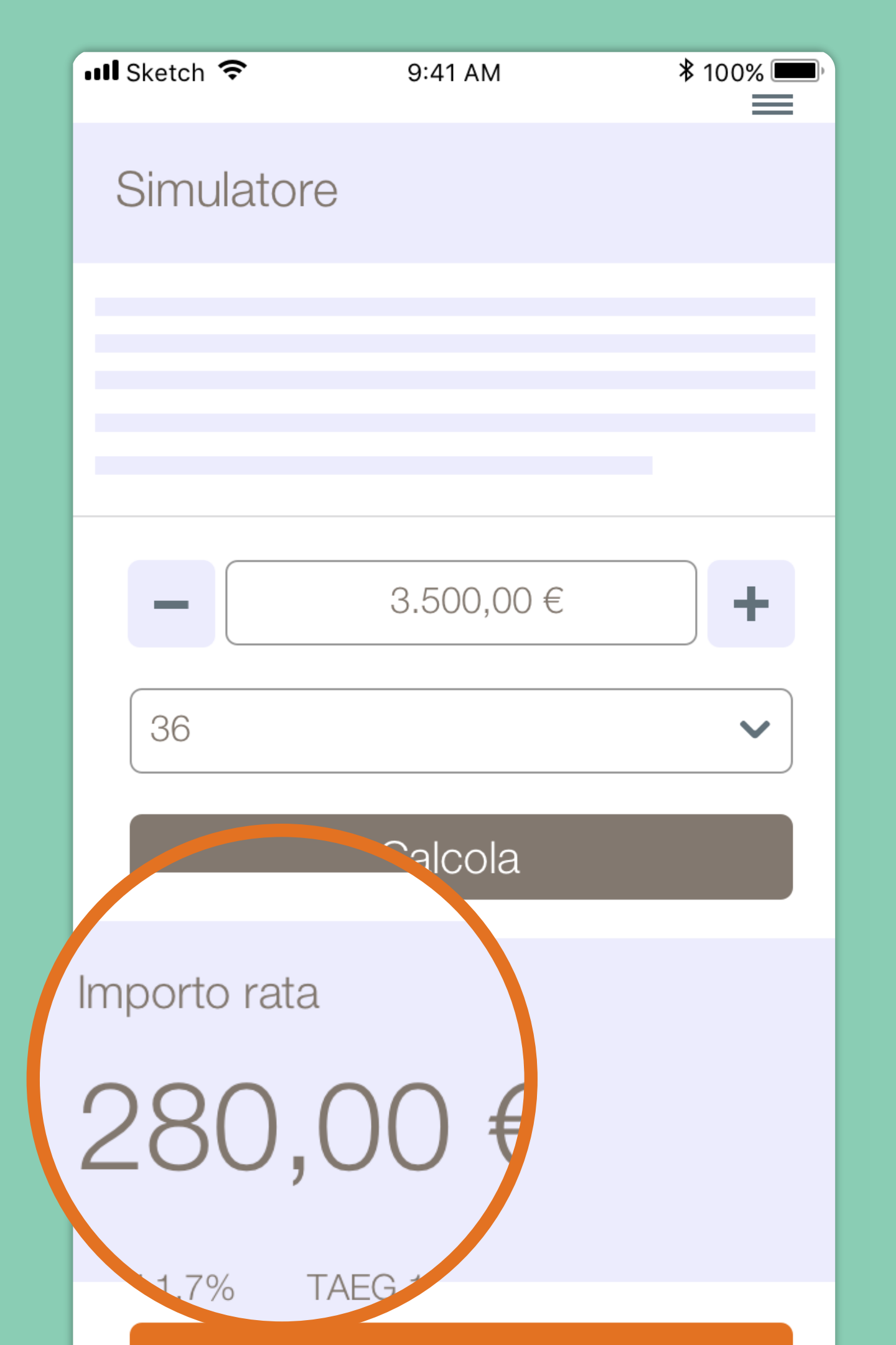

 $\begin{bmatrix} 0 & 0 \\ 0 & 0 \end{bmatrix}$ 

#### Richiedi prestito

Nello slot dedicato vedrai visualiizato l'importo della rata e il tasso applicato (TAN e TAEG). Trovata la soluzione che ti soddisfa, per procedere, fai tap su "Richiedi Prestito".

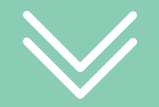

Verifica e completa i tuoi dati anagrafici.

Prendi visione della documentazione precontrattuale.  $\bigcirc$ 

 $\bigcirc$ 

 $\overline{O}$ 

Carica o scatta una foto ai documenti richiesti ( identità e reddito ).

Step seguenti per finalizzare la tua richiesta...

> Ottenuta l'approvazione del prestito, prendi visione della documentazione contrattuale.

#### Attiva la firma digitale, firma il contratto e concludi il processo.

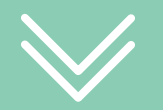

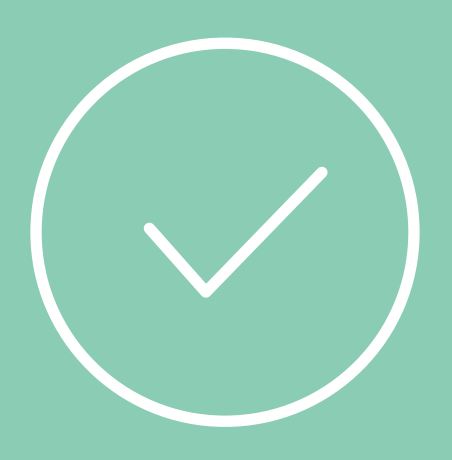

# Ora sei pronto per realizzare i tuoi desideri !

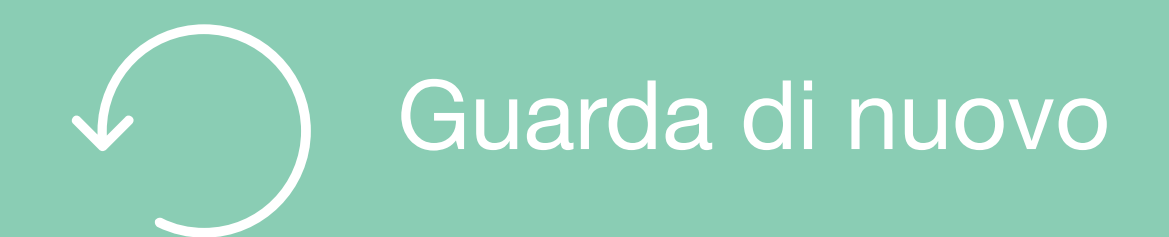

# Per saperne di più

Guarda i video e gli Smart Tutorial per imparare tutti i trucchi e i segreti di chi usa Smart Mobile

### [Guarda gli Smart tutorial](https://www.bper.it/privati/servizi-digitali/educational-tutorial)